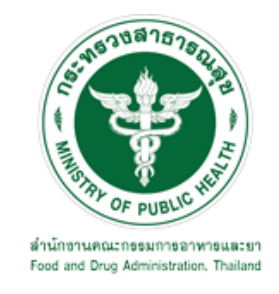

# **คู่มือการใช้งานระบบ E-SUBMISSION ส าหรับผู้ประกอบการ**

**เรื่อง**

# **การแจ้งปริมาณการผลิต การน าเข้า หรือการส่งออกวัตถุอันตราย**

**จัดท าโดย กลุ่มควบคุมวัตถุอันตราย กองควบคุมเครื่องส าอางและวัตถุอันตราย ส านักงานคณะกรรมการอาหารและยา**

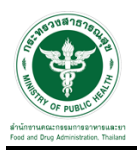

## **การขอเข้าใช้งานระบบ e-Submission**

\* หากเคยขอเข้าใช้งานระบบด้านวัตถุอันตรายแล้ว และหนังสือมอบอำนาจไม่หมดอายุ ไม่ต้องดำเนินการใน ขั้นตอนนี้

#### **1. สร้างบัญชีผู้ใช้งานระบบผ่าน Open ID**

สร้างขึ้นบัญชีผู้ใช้งานระบบ Open ID ผ่านระบบของสำนักงานรัฐบาลอิเล็กทรอนิกส์ (องค์การมหาชน) (สรอ.) www.egov.go.th (หากมีปัญหาในการสมัครเพื่อสร้างบัญชีผู้ใช้งาน โปรดติดต่อ contact@ega.or.th หรือ โทร 0 2612 6000)

### **2. ยื่นหนังสือมอบอ านาจและหลักฐานประกอบเพื่อขอสิทธิ์เข้าใช้งานระบบ**

ยื่นหนังสือมอบอำนาจ (ตามแบบฟอร์ม) และหลักฐานประกอบเพื่อขอสิทธิ์เข้าใช้ระบบ ของแต่ละหน่วยงาน แต่ละ ้ ผลิตภัณฑ์ ที่สำนักงานคณะกรรมการอาหารและยา หรือสำนักงานสาธารณสุขจังหวัดในพื้นที่ ซึ่งสถานที่ผลิต หรือ ิสถานที่นำเข้าตั้งอยู่ (ยื่นแค่ครั้งเดียวใช้ได้ตลอด จนกว่าหนังสือมอบอำนาจจะหมดอายุ (ปกติมีอายุ 1 ปี)

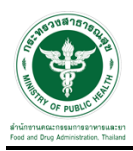

## **1. ขั้นตอนการเข้าสู่ระบบ**

 เมื่อผู้ใช้งานได้รับการเปิดสิทธิให้เข้าใช้งานที่หน้าเว็บไซต์SKYNET ที่ URL: privus.fda.moph.go.th จากนั้น ให้เลือก "ผู้ประกอบการ"

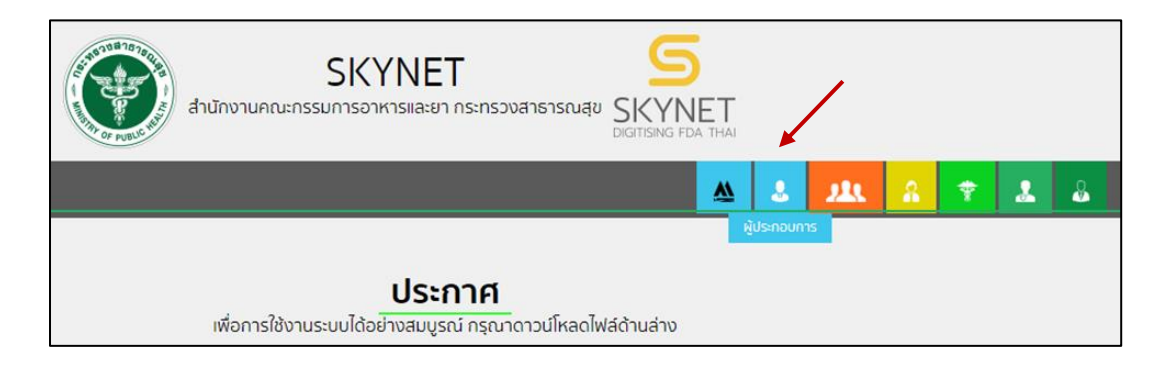

หลังจากคลิกที่ "ผู้ประกอบการ" ระบบจะให้ระบุบัญชีผู้ใช้ และรหัสผ่าน โดยกรอกข้อมูลบัญชีผู้ใช้ ที่ได้รับจาก การสมัครระบบ Open ID จากนั้น คลิกเข้าสู่ระบบ

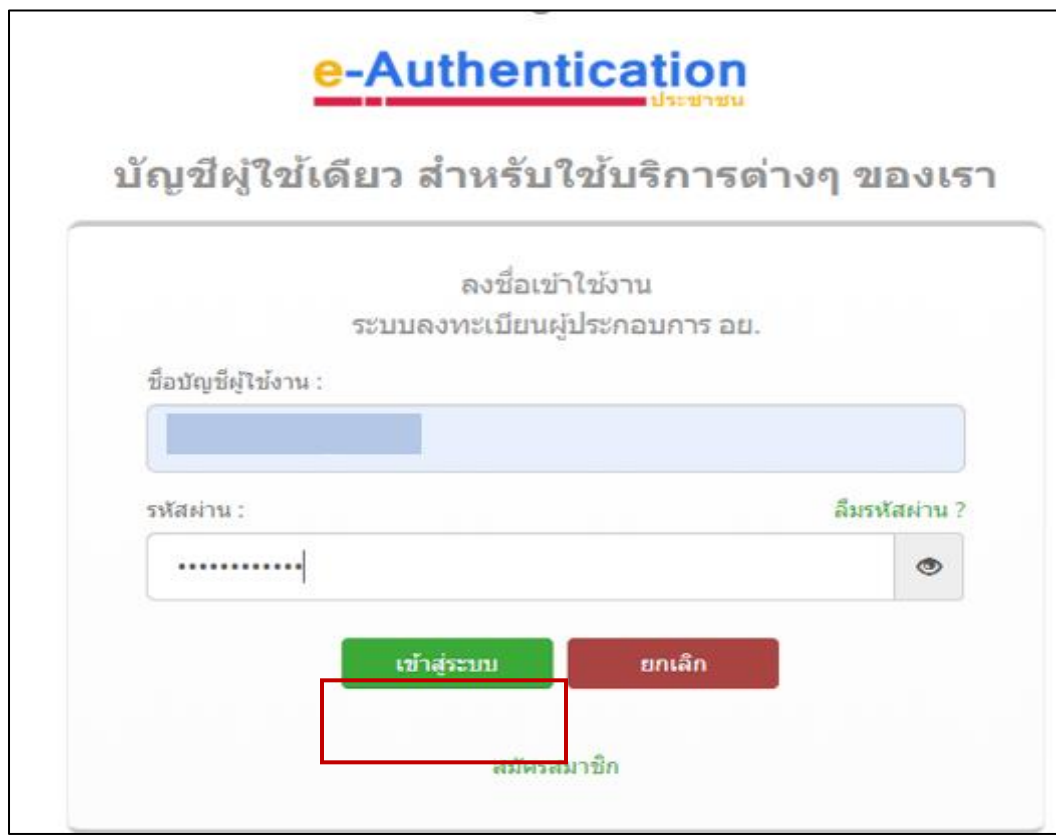

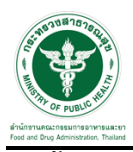

### **2. ขั้นตอนการเลือกกระบวนงาน**

 หลังจากคลิกเข้าสู่ระบบแล้ว หน้าจอจะแสดงระบบที่ท่านมีสิทธิ์เข้าใช้งาน จากนั้นให้ท่านเลือก "ระบบวัตถุ อันตราย"

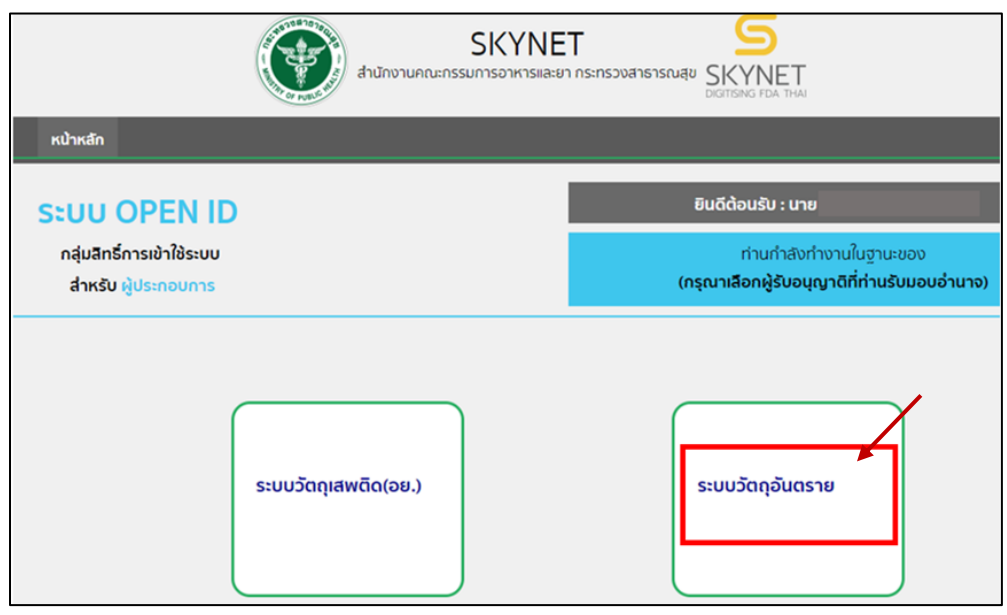

หลังจากที่ท่านเลือกระบบวัตถุอันตรายท่านจะพบหน้าจอระบบ ให้ท่านคลิกที่ "รายงานผลิต นำเข้า ส่งออก"

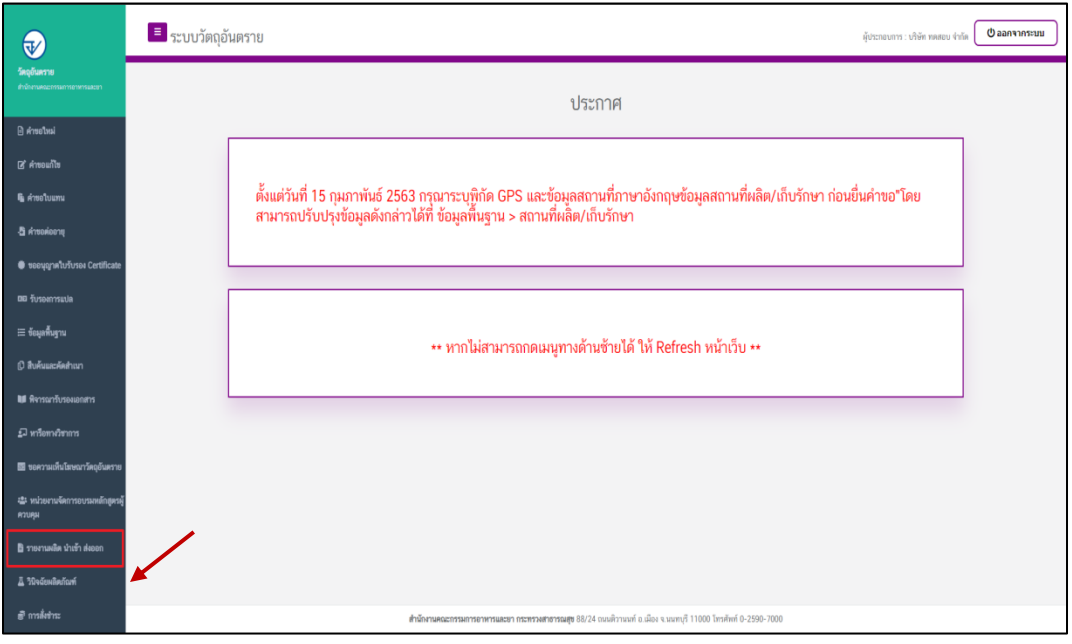

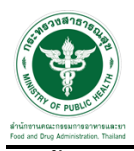

### **3. ขั้นตอนการใช้งานระบบ**

เมื่อทำการเข้าระบบมาแล้วจะแสดงกระบวนงานให้ทำการเลือกกระบวนงานที่ต้องการ ในตัวอย่างนี้จะเลือก เป็นรายงานการผลิต

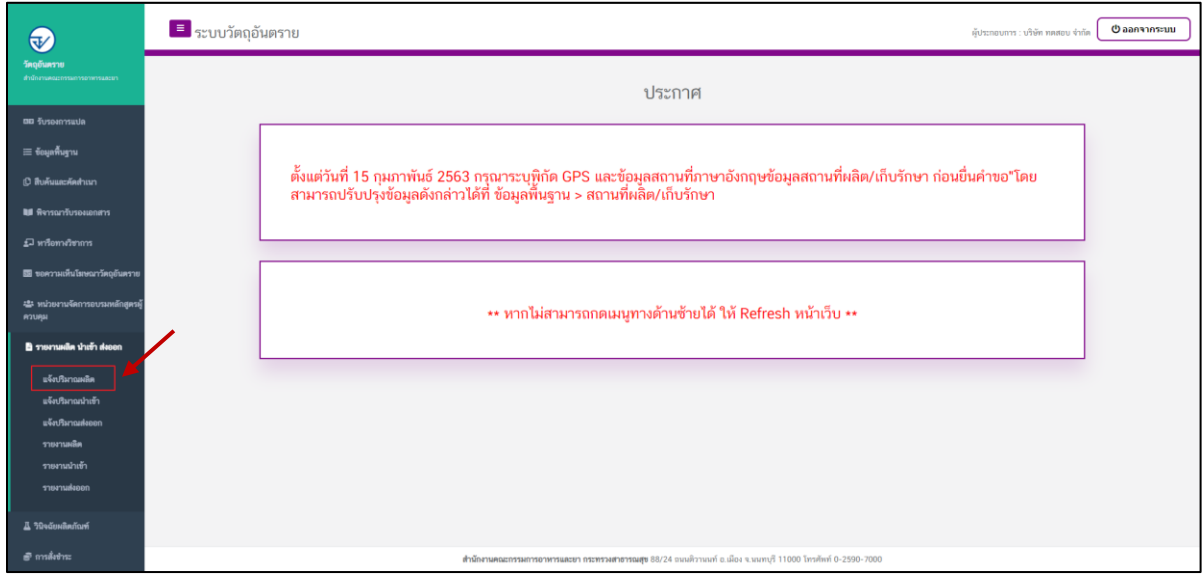

# จากนั้นให้ทำการเลือกชนิดที่ต้องการ ในตัวอย่างนี้จะเลือกเป็น ชนิดที่2

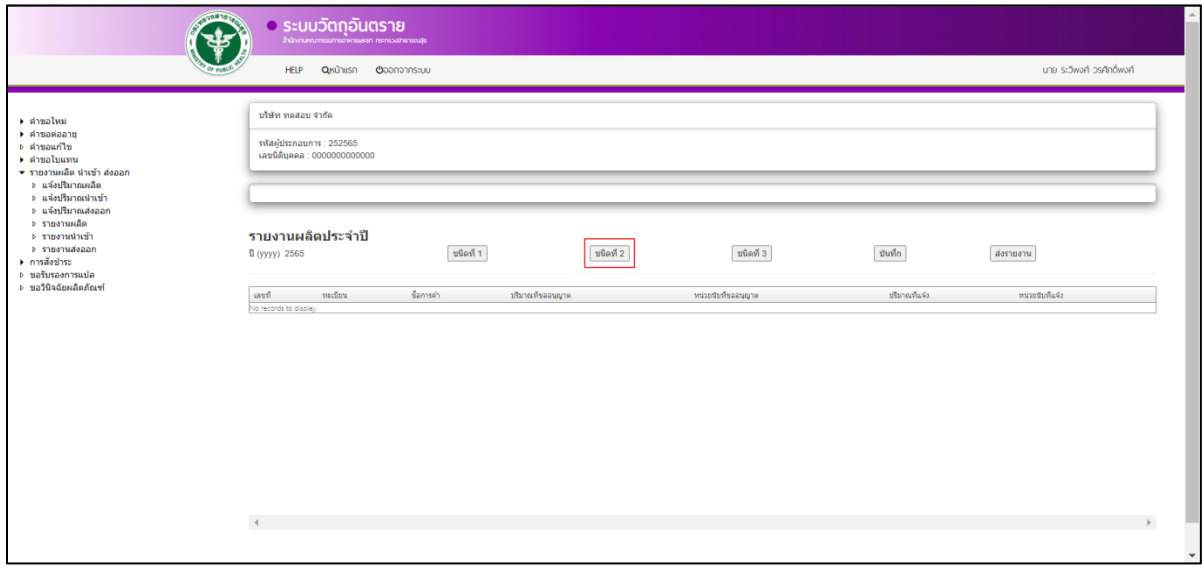

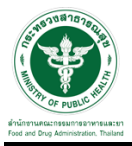

เมื่อท าการเลือกชนิดแล้ว ให้ท าการกรอกข้อมูลปริมาณที่แจ้งและ หน่วยนับที่แจ้ง

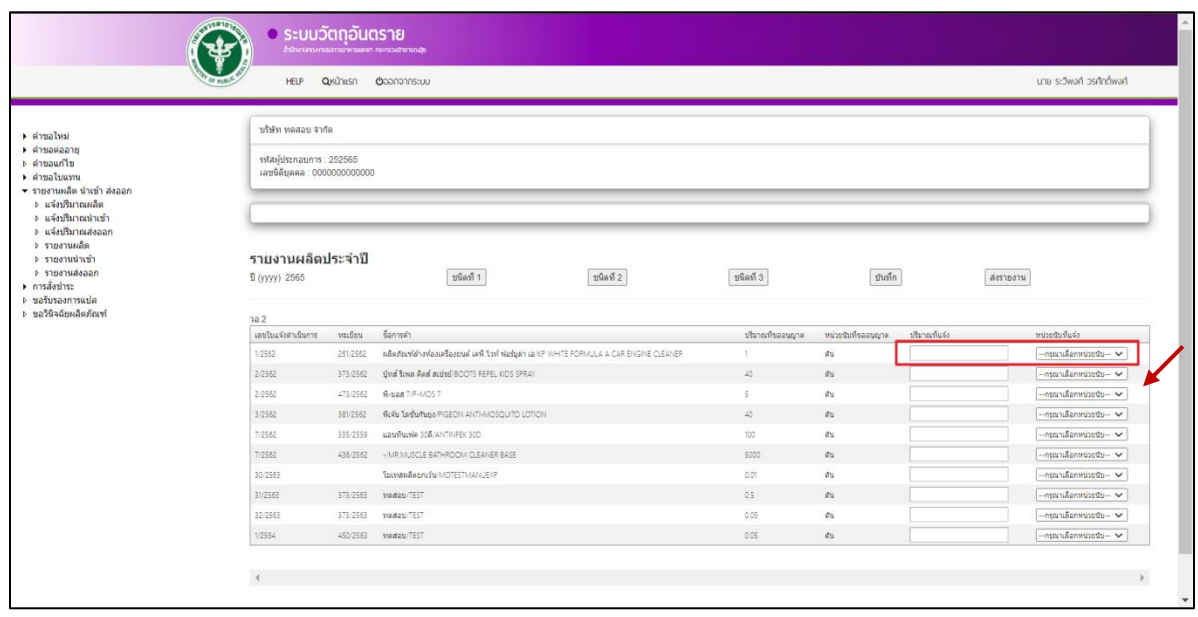

หลังจากกรอกข้อมูลเสร็จสิ้นแล้วให้ทำการกดปุ่ม "บันทึก" (กรณีท่าน ประสงค์จะบันทึกข้อมูลไว้ก่อน และยังจะมี การผลิต /นำเข้า/ส่งออก ผลิตภัณฑ์รายการเดิมอีก ให้กดแค่ปุ่ม "บันทึก" ยังไม่ต้องกดปุ่ม "ส่งรายงาน")

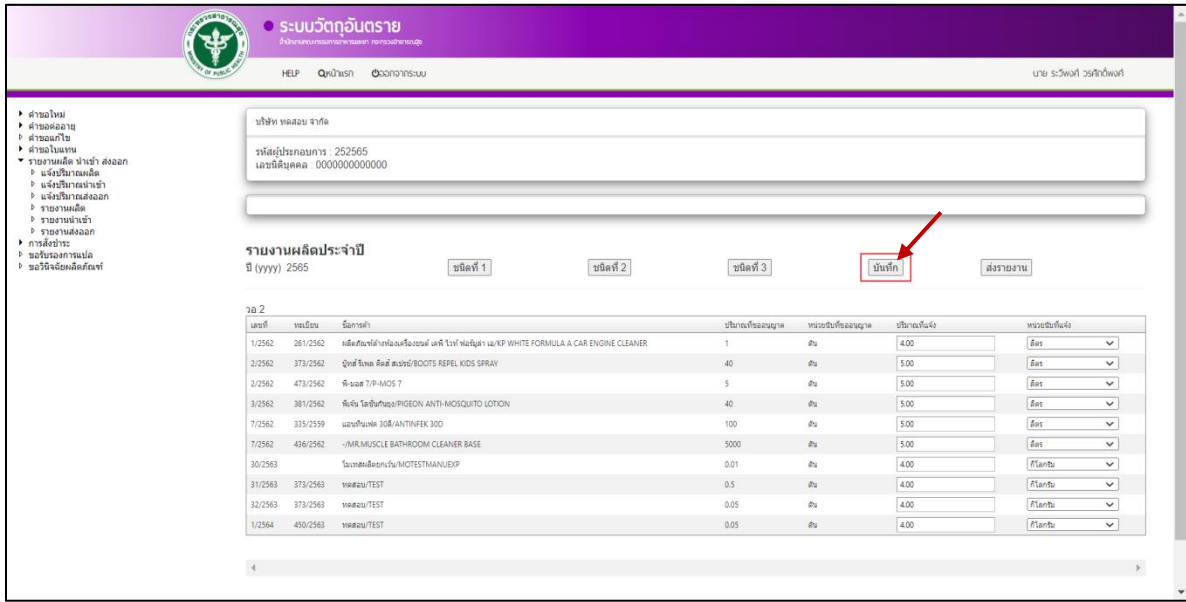

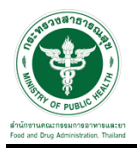

และกดปุ่ม "ส่งรายงาน" (หากท่านกดส่งรายงานแล้ว จะไม่สามารถส่งรายงานผลิตภัณฑ์ดังกล่าวเพิ่มเติมได้อีก)

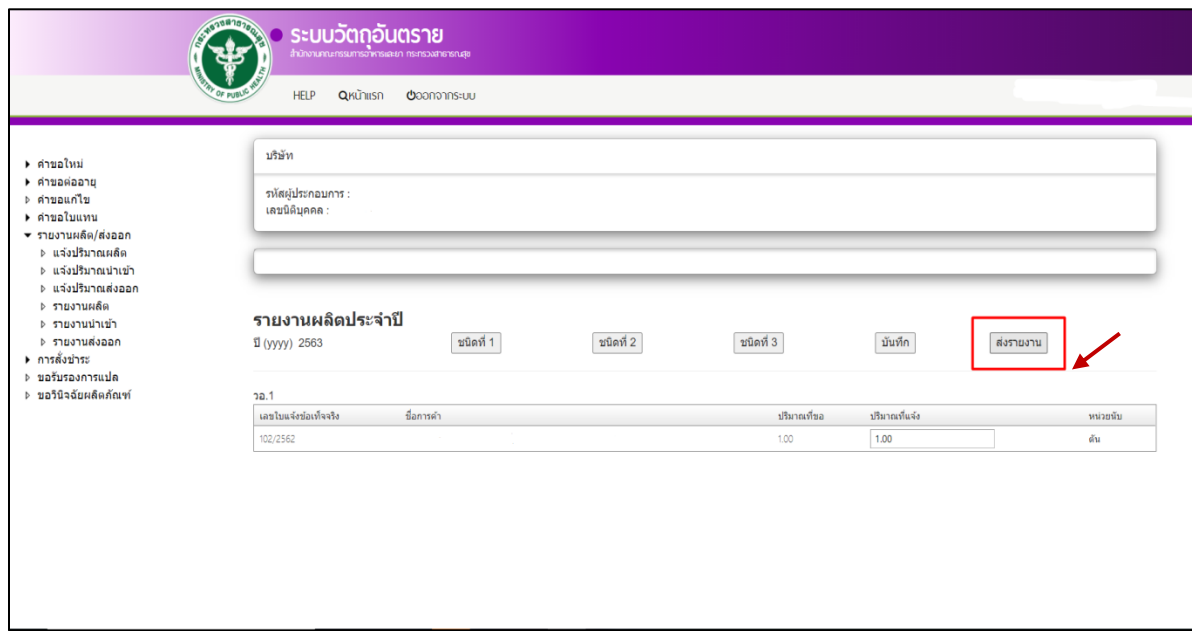

เมื่อกดปุ่ม ส่งรายงานแล้ว ระบบจะทำการแสดง popup แจ้งเตือน ให้ทำการกดปุ่ม "ตกลง"

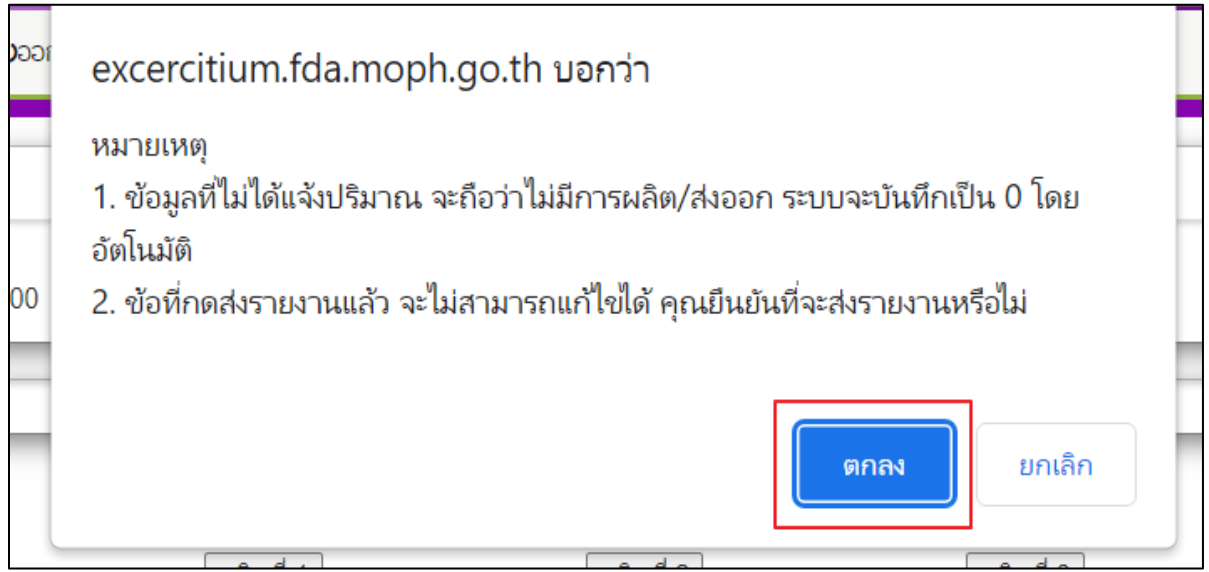

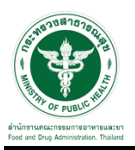

เมื่อท าการกดปุ่ม ok เมื่อขึ้นตอนที่แล้วระบบจะมีการแจ้งเตือนอีกครั้ง ให้ท าการกดปุ่ม ok

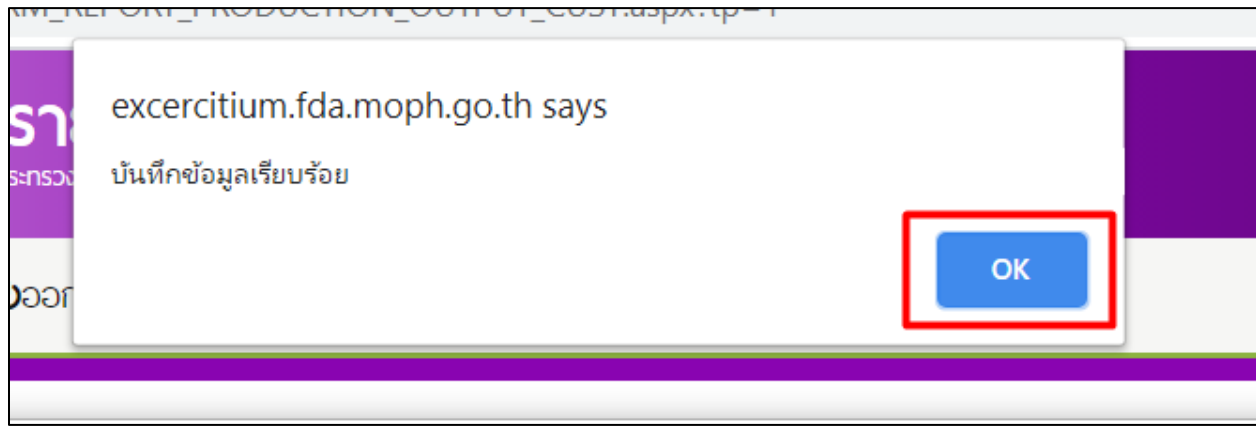

## หลังจากทำการเรียบร้อยแล้ว จะได้ PDF ใบแจ้งปริมาณการผลิตวัตถุอันตราย

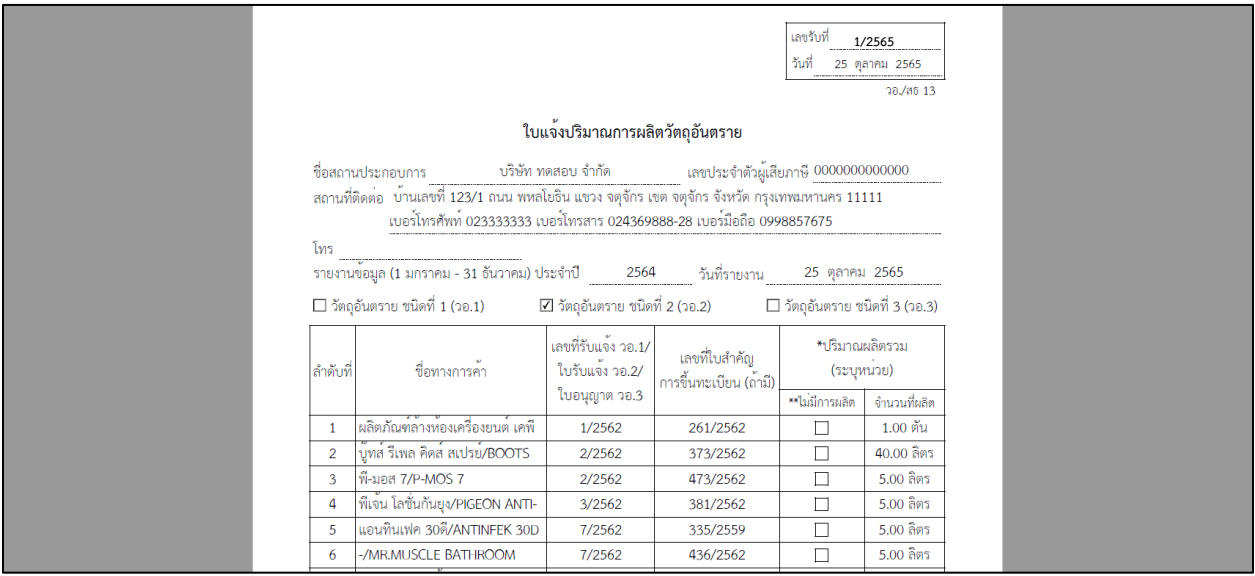